## باسمه تعالي

## روند حذف اضطراري در سامانه هم آوا

لطفاً بعد از ورود به سامانه بر روي آيتم دسترسي كليك نماييد.

با كليك بر روي جستجو آيتم « دروس نيمسال دانشجو» را مطابق شكل زيرانتخاب نماييد

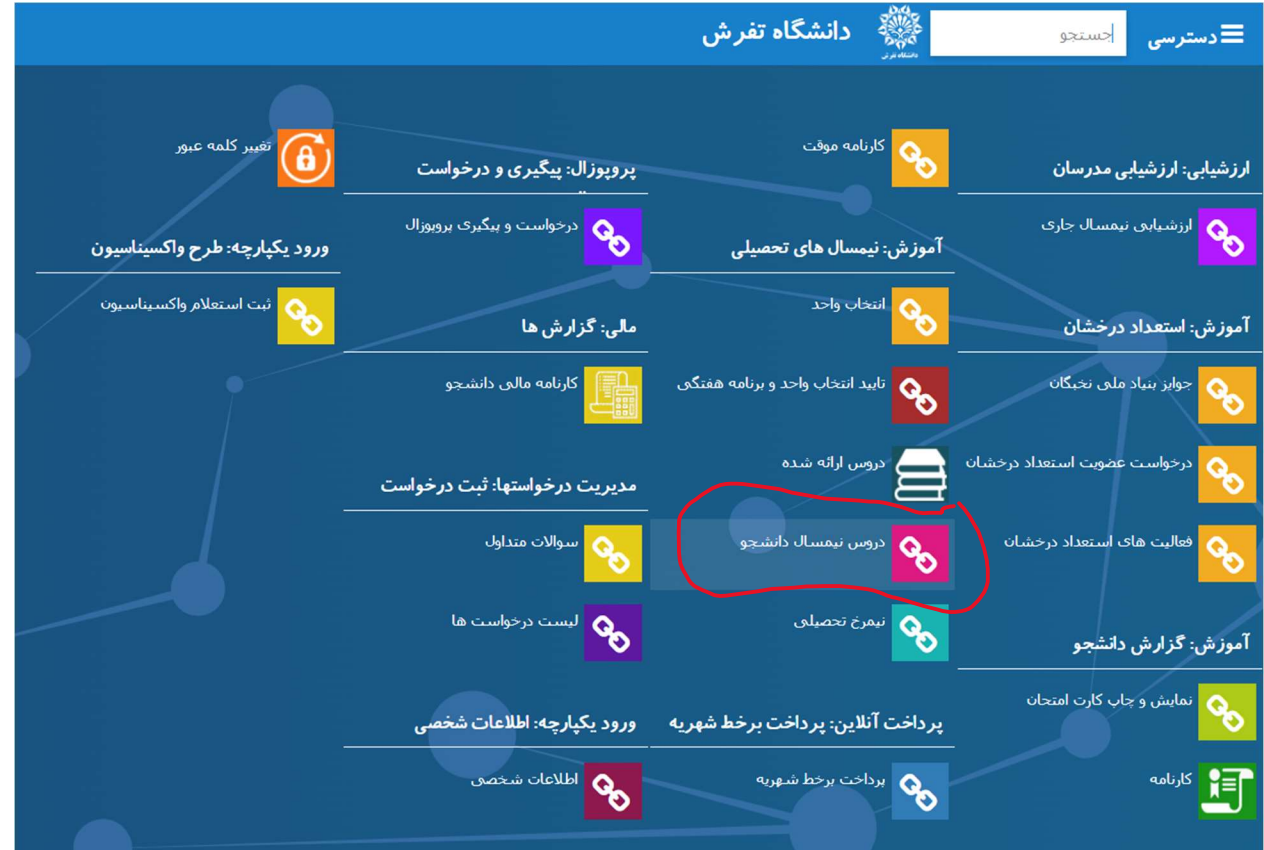

سپس با ورود به بخش دروس نيمسال دانشجو درس مورد نظر براي حذف اضطراري را انتخاب نماييد. كليك حذف اضطراري براي شما فعال مي شود. با كليك بر روي حذف اضطراري امكان حذف اضطراري براي شما فراهم مي شود.

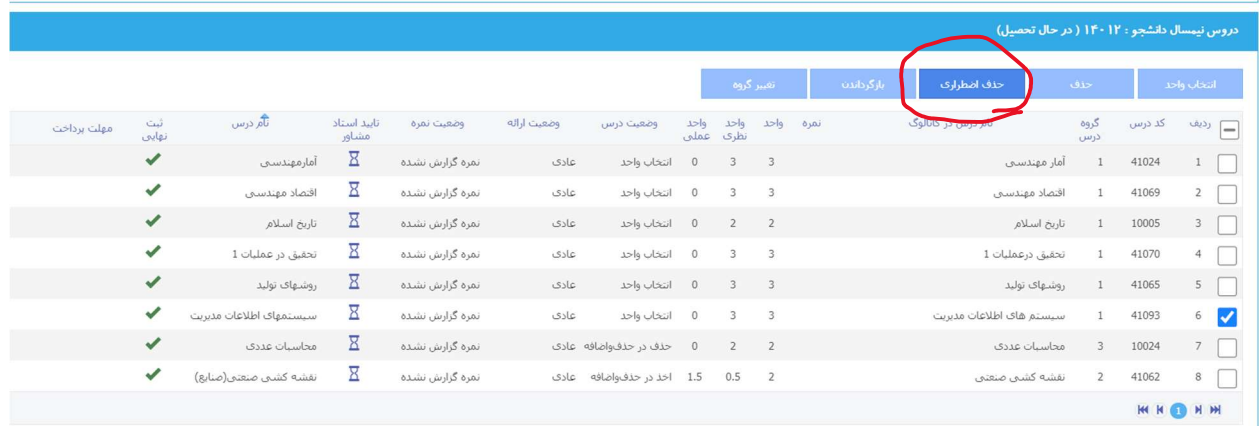

توجه داشته باشيد تنها امكان حذف يك درس براي حذف اضطراري براي شما فراهم مي باشد. همچنين تعداد واحدهاي دانشجو بعد از حذف اضطراري نبايد كمتر از ١٢ واحد شود.

> موفق و پيروز باشيد اداره كل امور آموزشي دانشگاه تفرش